# **VPC** 终端节点

# 最佳实践

文档版本 01 发布日期 2024-03-15

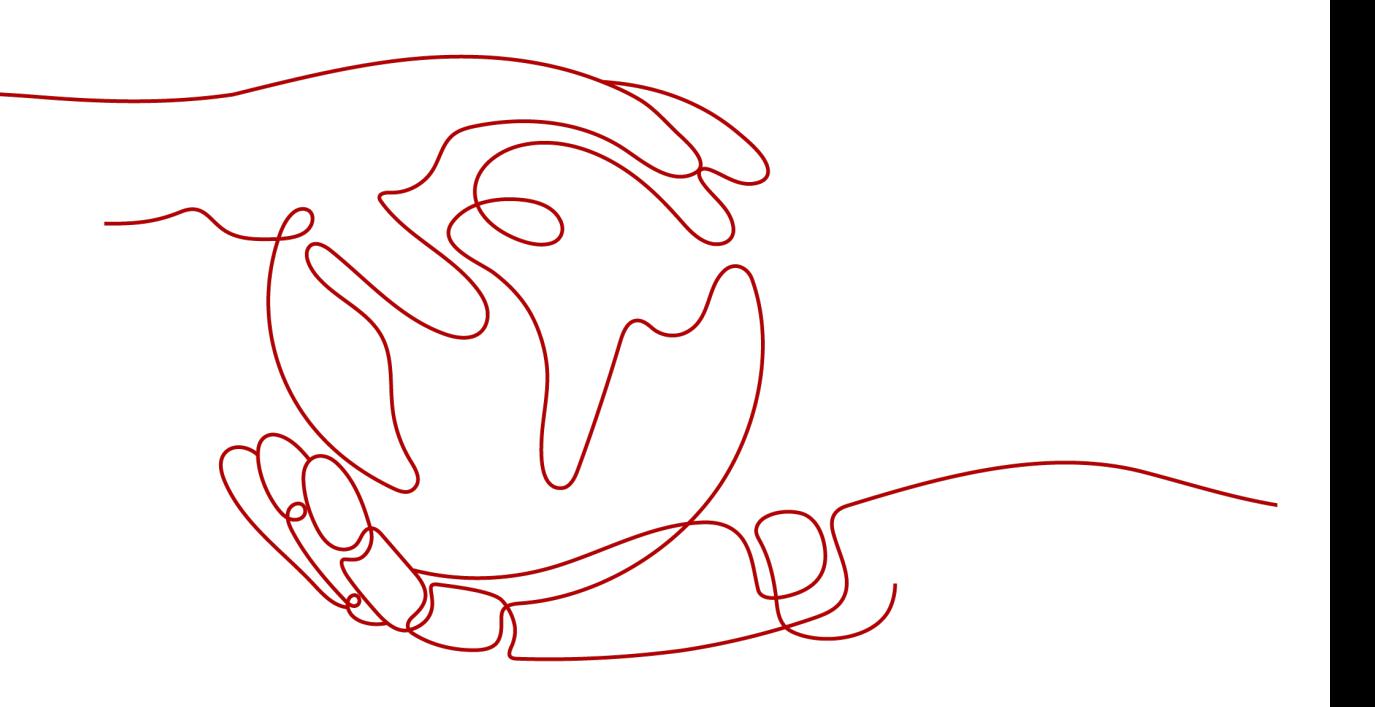

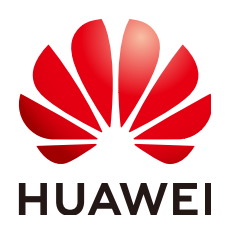

#### 版权所有 **©** 华为技术有限公司 **2024**。 保留一切权利。

非经本公司书面许可,任何单位和个人不得擅自摘抄、复制本文档内容的部分或全部,并不得以任何形式传 播。

#### 商标声明

**、<br>HUAWE和其他华为商标均为华为技术有限公司的商标。** 本文档提及的其他所有商标或注册商标,由各自的所有人拥有。

#### 注意

您购买的产品、服务或特性等应受华为公司商业合同和条款的约束,本文档中描述的全部或部分产品、服务或 特性可能不在您的购买或使用范围之内。除非合同另有约定,华为公司对本文档内容不做任何明示或暗示的声 明或保证。

由于产品版本升级或其他原因,本文档内容会不定期进行更新。除非另有约定,本文档仅作为使用指导,本文 档中的所有陈述、信息和建议不构成任何明示或暗示的担保。

安全声明

#### 漏洞处理流程

华为公司对产品漏洞管理的规定以"漏洞处理流程"为准,该流程的详细内容请参见如下网址: <https://www.huawei.com/cn/psirt/vul-response-process> 如企业客户须获取漏洞信息,请参见如下网址: <https://securitybulletin.huawei.com/enterprise/cn/security-advisory>

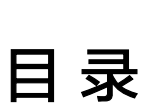

目录

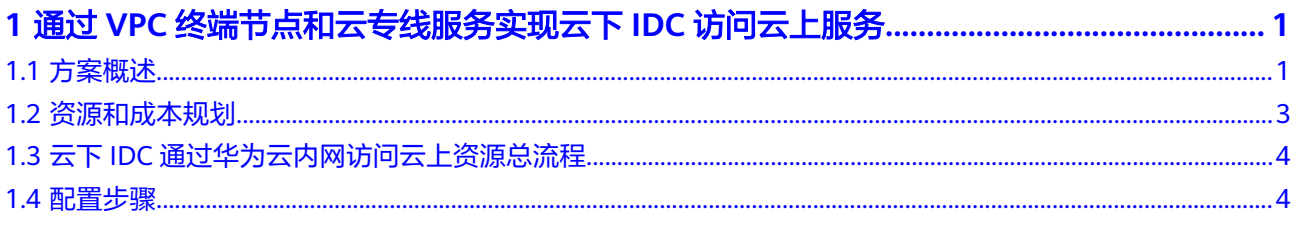

# <span id="page-4-0"></span>**1** 通过 **VPC** 终端节点和云专线服务实现云下 **IDC** 访问云上服务

# **1.1** 方案概述

#### 应用场景

在企业IDC上云的过程中,用户云下IDC长期保持复杂的混合云架构:云下IDC生产、 云下IDC测试、云上华为云生产、云上华为云测试、云上其他云的生产和测试等等,因 此经常存在云下IDC通过内网(专线或VPN)上云访问云上业务的功能需求,而单纯依 赖专线或VPN上云后很多云上资源和云服务依然无法访问。

如图**1-1**所示,云下IDC希望不通过公网的方式访问云上VPC1、VPC2内的资源(ELB、 ECS)以及其他云服务(OBS、DNS)。

图 **1-1** 云下 IDC 访问华为云服务(业务需求)

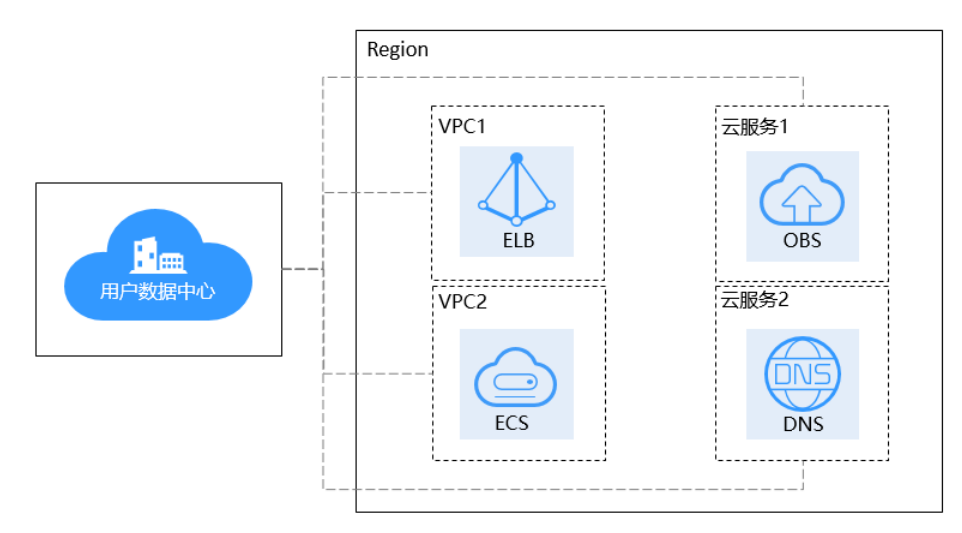

#### 方案架构

结合用户业务需求分析,不仅需要实现云下用户数据中心与华为云上互通,同时要不 借助公网访问云上VPC内的资源和其他云服务。

本实践中主要用到以下两个服务来实现用户业务需求:

[云专线](https://support.huaweicloud.com/intl/zh-cn/dc/index.html)(Direct Connect),用于搭建用户本地数据中心与华为云VPC之间高速、 低时延、稳定安全的专属连接通道,充分利用华为云服务优势的同时,继续使用 现有的IT设施,实现灵活一体,可伸缩的混合云计算环境。

云专线服务在本方案中主要用于实现云下用户数据中心与华为云VPC上互通

● **VPC**[终端节点](https://support.huaweicloud.com/intl/zh-cn/vpcep/)(VPC Endpoint),可以在VPC内提供便捷、安全、私密的通道与 终端节点服务(华为云服务、用户私有服务)进行连接,该服务使用华为云内部 网络,无需弹性公网IP。

VPC终端节点服务在本方案中主要用于实现通过华为云内网访问云上VPC内的资源 和其他云服务。

如图**1-2**所示:

- 通过云专线实现云下IDC与云上VPC1互通。
- 通过终端节点1,IDC可以访问VPC1内的云资源ELB。
- 通过终端节点2,IDC可以跨VPC访问VPC2内的云资源ECS。
- 通过终端节点3,IDC可以通过内网访问云服务DNS。
- 通过终端节点4,IDC可以通过内网访问云服务OBS。

图 **1-2** 通过云专线和 VPC 终端节点实现云下 IDC 访问华为云服务

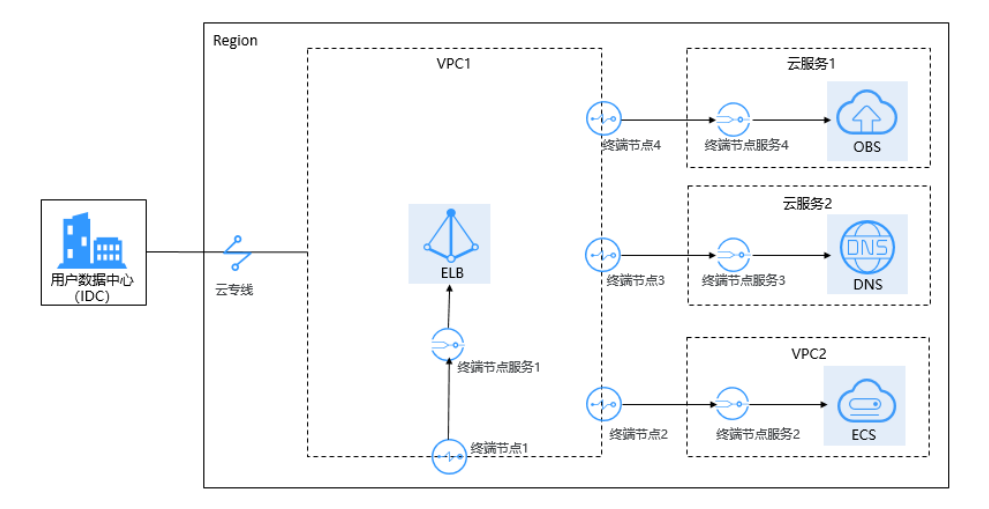

#### 注意

并非所有的云服务都支持用户云下通过VPCEP走内网访问,仅支持提供了VPCEP的服 务可以通过内网访问云上资源和云服务。

#### 方案优势

- 创建简易,响应迅速,敏捷高效。
- 无需弹性公网IP,直连内网,使用方便灵活。
- 避免泄漏服务端相关信息所带来不可知的风险,安全私密。

#### <span id="page-6-0"></span>约束与限制

- 已拥有华为账号,并且华为账号已配置相关服务操作权限。
- 华为账号未欠费,并且有足够的金额可以购买本最佳实践所涉及的资源。
- 确定专线接入点地址并完成运营商工勘。详细请参见<mark>准备工作</mark>。
- 用户需要访问的云上资源或云服务按照VPCEP的标准开发流程已开发相关能力并 上线至对应区域。

# **1.2** 资源和成本规划

本节介绍最佳实践中资源规划情况,包含以下内容:

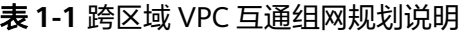

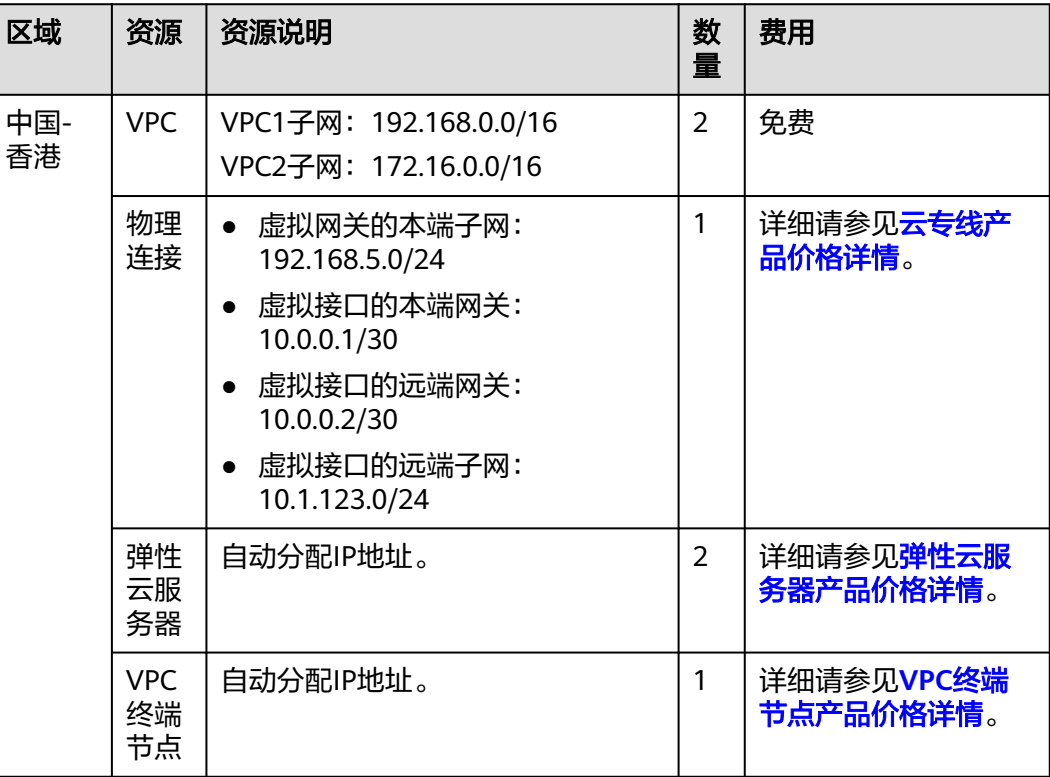

场景网络拓扑如下:

- 云下用户数据中心(IDC)通过云专线与云上VPC1建立连接。
- 云上VPC1通过终端节点访问VPC2中的云服务ECS(终端节点服务)。
- 云下IDC通过云上VPC1访问VPC2中的云服务ECS(终端节点服务)。

#### <span id="page-7-0"></span>图 **1-3** 场景拓扑

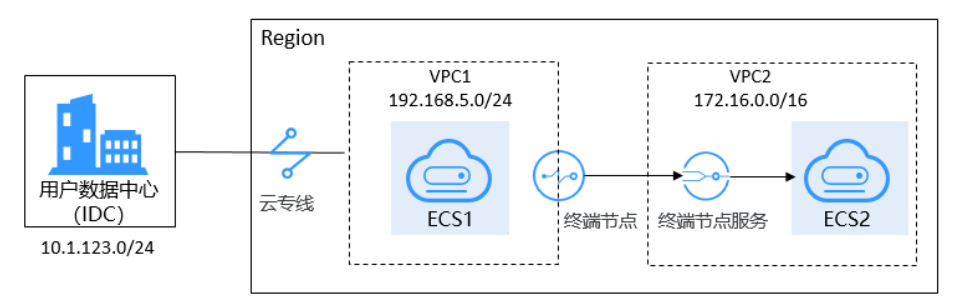

# **1.3** 云下 **IDC** 通过华为云内网访问云上资源总流程

本实践以云下IDC访问云上VPC内的云服务器为例。

根据用户业务需求,云下IDC与云上VPC通过云专线互通后,需要在不使用公网的情况 下,实现云下IDC访问云上VPC内的云服务器。

本最佳实践的操作流程请参见图**1-4**。

#### 图 **1-4** 操作流程

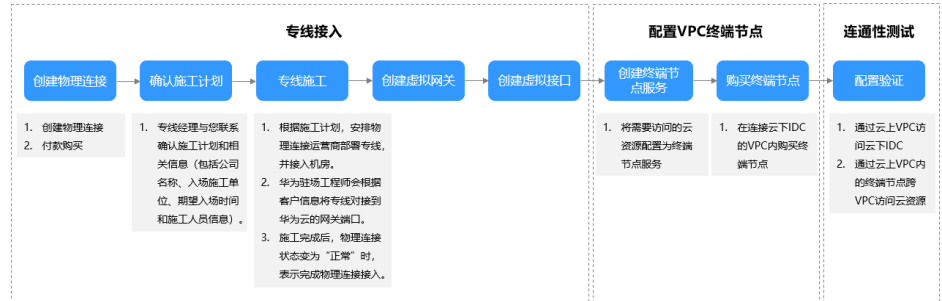

### **1.4** 配置步骤

#### 步骤**1** 创建云专线

- 1. 购买物理连接。
	- a. 登录管理控制台。
	- b. 在系统首页,单击管理控制台左上角的<mark> ♀ </mark>,选择区域和项目。
	- c. 在系统首页,单击管理控制台左上角的 ——, 选择"网络 > 云专线"。 进入物理连接页面。
	- d. 在物理连接页面,单击"创建物理连接",进入物理连接的端口购买页面。
	- e. 根据界面提示,在物理连接购买页面配置机房地址、华为云接入点、物理连 接端口等信息,可参照表**[1-2](#page-8-0)**输入相关参数。

#### <span id="page-8-0"></span>表 **1-2** 购买物理连接参数

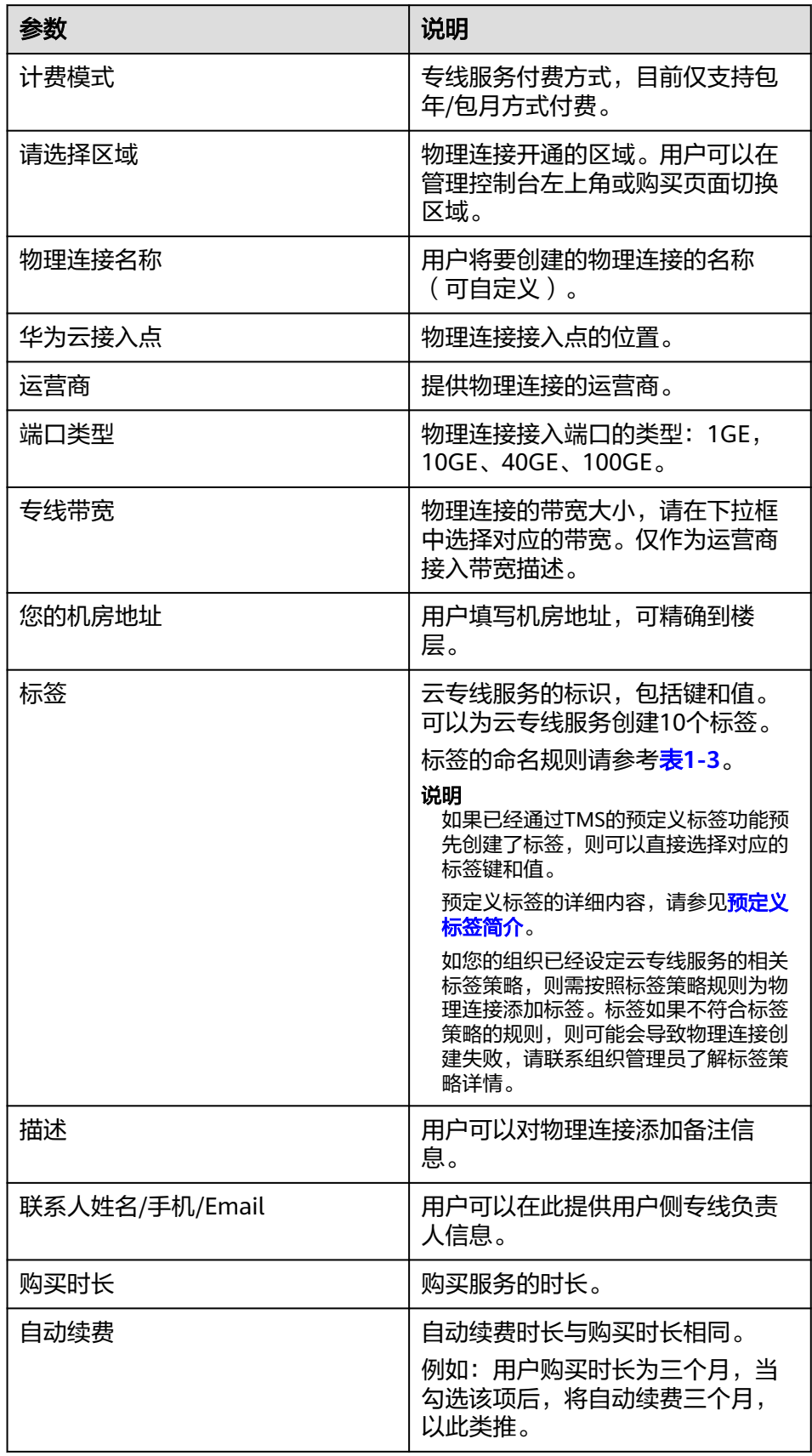

<span id="page-9-0"></span>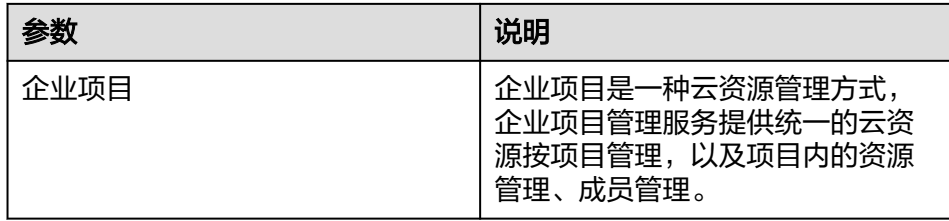

#### 表 **1-3** 物理连接标签命名规则

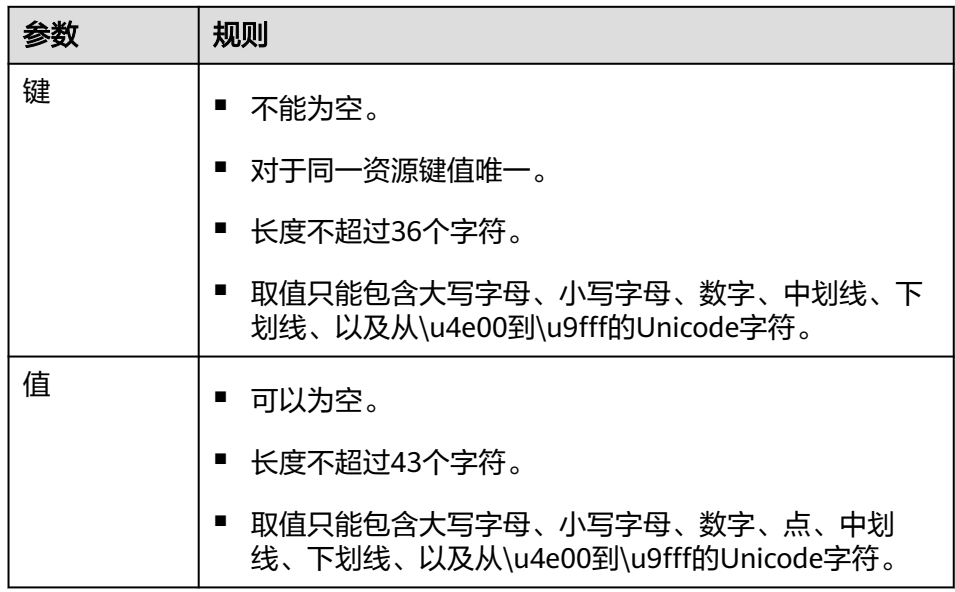

- f. 单击"确认配置"。
- g. 确认物理连接信息,单击"去支付"。
- h. 确认订单信息,选择付款方式,单击"确认"。
- 2. 开始物理连接接入。
	- a. 购买成功后,系统会为您自动分配物理连接ID,物理连接控制台会有相应的 资源信息,此时您的物理连接状态为"创建中",将会有专线经理与您联系 确认施工计划和相关信息(包括公司名称、入场施工单位、期望入场时间和 施工人员信息)。
	- b. 施工计划确认后,您可以根据施工计划,安排物理连接运营商部署专线,并 接入机房。
	- c. 正常情况下,物理线路接入后两个工作日内,华为驻场工程师会根据客户信 息将专线对接到华为云的网关端口。
	- d. 施工完成后,物理连接状态变为"正常"时,表示完成物理连接接入。
- 3. 创建虚拟网关
	- a. 在左侧导航栏,选择"云专线 > 虚拟网关"。
	- b. 在虚拟网关页面,单击右上角"创建虚拟网关"。
	- c. 根据界面提示,配置相关参数。
	- d. 单击"确定"。
- 4. 创建虚拟接口
- <span id="page-10-0"></span>a. 在左侧导航栏,选择"云专线 > 虚拟接口"。
- b. 在虚拟接口页面,单击右上角"创建虚拟接口"。
- c. 根据界面提示,配置相关参数。
- d. 单击"立即创建"。

#### 步骤**2** 创建终端节点服务

- 1. 在系统首页,单击管理控制台左上角的 —,选择"网络 > VPC终端节点"。
- 2. 在左侧导航栏,选择"VPC终端节点 >终端节点服务"。
- 3. 在终端节点服务页面,单击"创建终端节点服务"。
- 4. 根据界面提示,配置相关参数。

#### 图 **1-5** 创建终端节点服务

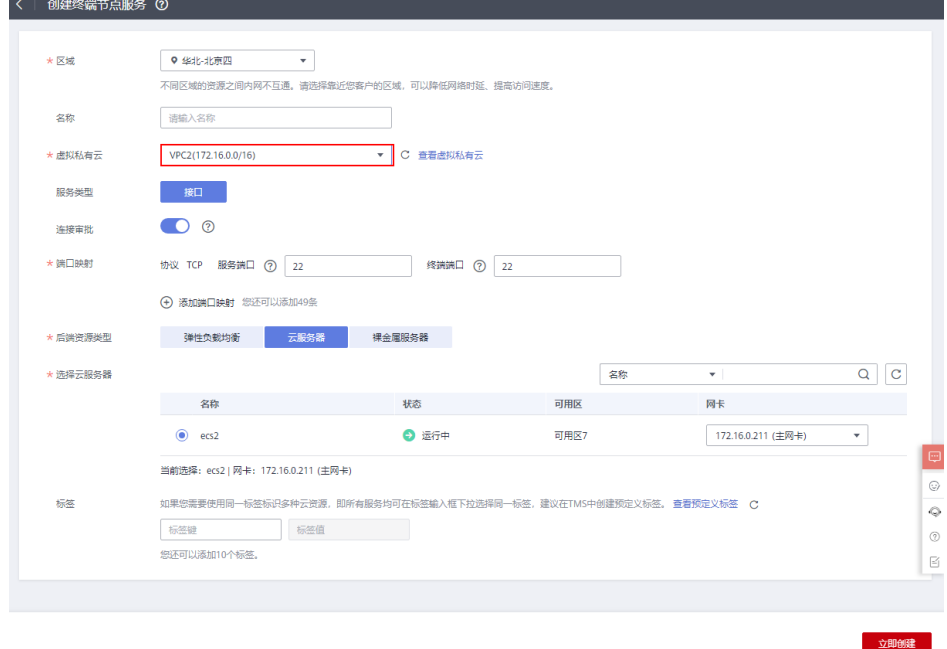

5. 单击"立即创建"。

#### 说明

在本实践中,因为创建终端节点服务时打开了"连接审批"开关,所以购买终端节点后, 需要接受连接。

#### 步骤**3** 创建终端节点

- 1. 在左侧导航栏,选择"VPC终端节点 >终端节点"。
- 2. 在终端节点页面,单击"购买终端节点"。
- 3. 根据界面提示,配置相关参数。

#### 图 **1-6** 购买终端节点

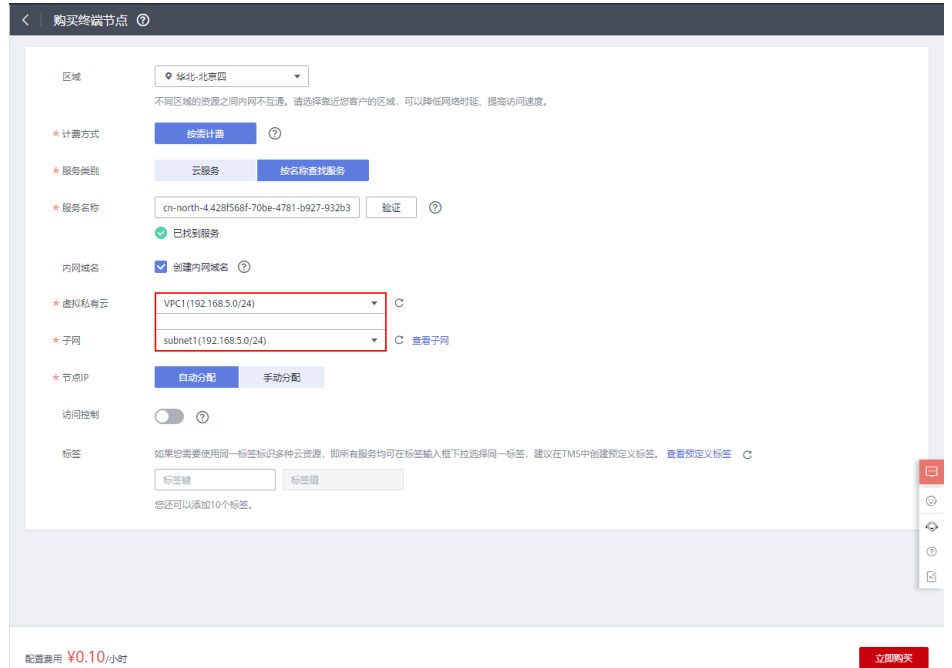

- 4. 单击"立即购买"。
- 5. 确认订单详情,单击"提交"。
- 6. 连接审批。

因为在步[骤步骤](#page-10-0)**2**创建终端节点服务时打开了"连接审批"开关,查看终端节点状 态为"待接受",需要进行审批,操作如下:

- a. 在左侧导航栏选择"VPC终端节点 > 终端节点服务"。
- b. 单击对应的终端节点服务名称,进入终端节点服务详情页面。
- c. 在终端节点服务详情页面,单击"连接管理"。
- d. 在连接管理页面的"操作"栏下,单击"接受"。
- 步骤**4** (可选)配置验证
	- VPC1中的云服务器ECS1可以成功访问云下IDC

```
.<br>Authorized users only. All activities may be monitored and reported.
ecs1 login: root
Password:
Last login: Wed Nov 10 16:24:52 on tty1
               Welcome to Huawei Cloud Service
[root@ecs1 ~1# ping 10.1.123.1
IrootUecs1 "1# ping 10.1.123.1 |<br>PING 10.1.123.1 (10.1.123.1) 56(84) bytes of data.<br>64 bytes from 10.1.123.1: icmp_seq=1 ttl=255 time=255 ms<br>64 bytes from 10.1.123.1: icmp_seq=2 ttl=255 time=5.41 ms<br>64 bytes from 10.1.123.
  `ር
--- 10.1.123.1 ping statistics ---<br>5 packets transmitted, 5 received, 0% packet loss, time 4006ms<br>rtt min/avg/max/mdev = 5.274/55.320/254.793/99.736 ms<br>[root0ecs1 ~]#
```
通过终端节点IP可以成功访问VPC2中的云服务器ECS2

.<br>Authorized users only. All activities may be monitored and reported. rachor reca asers<br>ecs1 login: root<br>Password: ...........<br>Last login: Wed Nov 10 15:04:33 on tty1 Welcome to Huawei Cloud Service Iroot@ecs1 ~1# ssh 192.168.5.111<br>The authenticity of nost 192.168.5.111 (192.168.5.111)' can't be established.<br>ED25519 key fingerprint is SHA256:X3pUWrivBzuv8UHJ0EZwPggjIz+uEoa7USf6IxznH4g.<br>No matching host key fingerprint Authorized users only. All activities may be monitored and reported.<br>root@192.168.5.111's password: Welcome to Huawei Cloud Service Last login: Wed Nov 10 14:54:59 2021 from 198.19.131.4<br>[root@ecs2 ~]#

**----**结束